La nouvelle génération de contrôleurs communicants

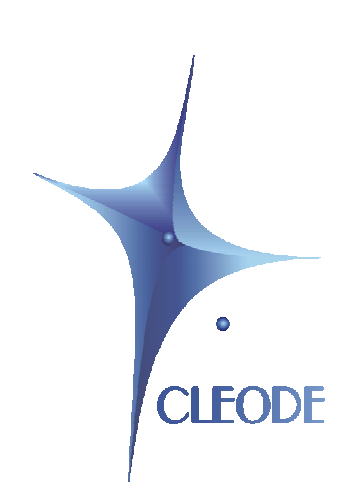

# Update manager ZLOAD

## User Manual

Revision: 1.0 Document: UM\_ZLOAD\_20110711\_001\_01\_00

> S.A. au capital de 167 200 € R.C.S. Saint Brieuc TGI 450 570 767 Siège social : 8 rue Bourseul 22300 Lannion France Tél. : +33 (0) 2 96 48 68 18 – Fax : +33 (0) 2 96 48 19 11

## **WARRANTY**

The device supplied to the buyer and/or the recipient is guaranteed by CLEODE against any malfunctions originating from a design and/or manufacturing flaw, for a period of twelve (12) months following delivery. The buyer and/or recipient is (are) responsible for proving the existence of the said defects or flaws. This warranty is applicable in accordance with articles 1641 to 1648 of the French Civil Code and in compliance with the French statutory warranty. The warranty covers the replacement free of charge of devices and parts affected by a design and/or manufacturing flaw excluding conspicuous defects in the device that are covered by the buyer and/or the recipient.

In order to invoke the warranty, the buyer must immediately send written notice to CLEODE of the flaws that it attributes to the device. It must enable CLEODE to have access to the device to observe these defects and repair them. The warranty provided by CLEODE is strictly limited to the equipment provided and shall only have for effect the replacement or repair, at CLEODE's expense, on its own premises, of all devices or parts that are not functioning as a result of defects or flaws. CLEODE reserves the right to modify the devices in order to comply with the warranty.

The warranty does not apply to replacement or repairs that may result from normal wear and tear of devices, systems or products, damage or accidents resulting from negligence, failure to supervise or maintain, or incorrect use of the devices, systems and/or products.

The maintenance service is provided by CLEODE with all reasonable care possible and in compliance with the current state of the arts.

The exchange of parts or repairs performed under the warranty cannot result in extending the length of the warranty. In no event can the unavailability of the device due to servicing give rise to compensation for any reason whatsoever. The seller is released from all obligations relating to the warranty if the product or device has been modified without prior written consent, or if original parts have been replaced by parts which it has not manufactured without prior consent. If unforeseen damage is caused by the device, it is expressly agreed that the seller can only be liable for the reimbursement of monies received for the purchase of the device if it has been destroyed. Under no circumstances can the seller be held liable for indirect or contingent damage. The seller is released from any liability and the buyer waives any rights against it if an accident or direct or indirect damage is caused to the buyer following a defect, incorrect usage, incorrect maintenance or normal wear of the device sold.

## TABLE OF CONTENT

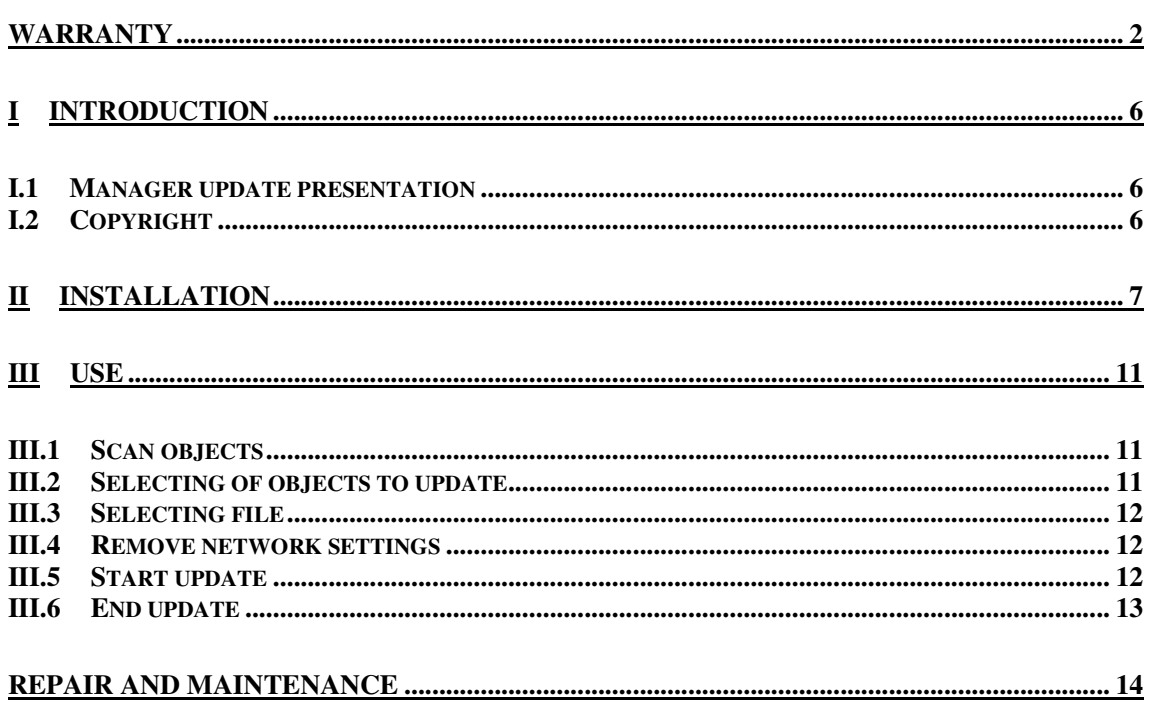

## **LIST OF FIGURES**

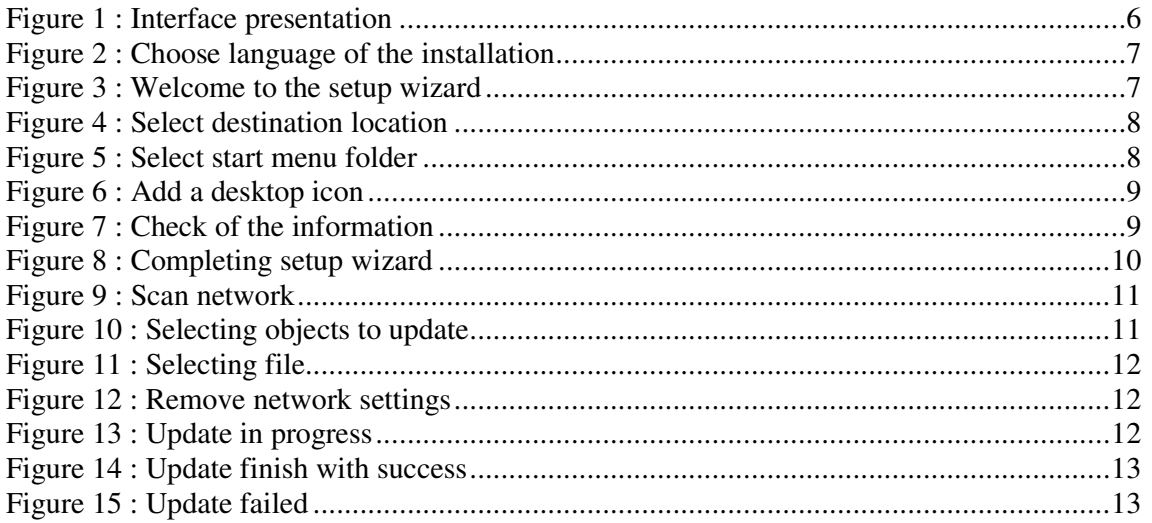

## **TABLE OF REVISIONS**

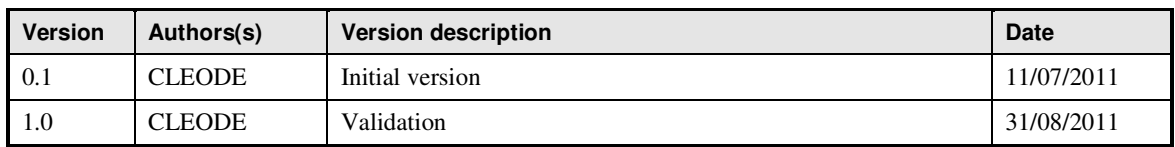

## **I INTRODUCTION**

#### **I.1 MANAGER UPDATE PRESENTATION**

The manager of update ZLOAD can update the ZigBee™ objects of the company CLEODE from a USB doongle.

The interface ZOAD appears in the form:

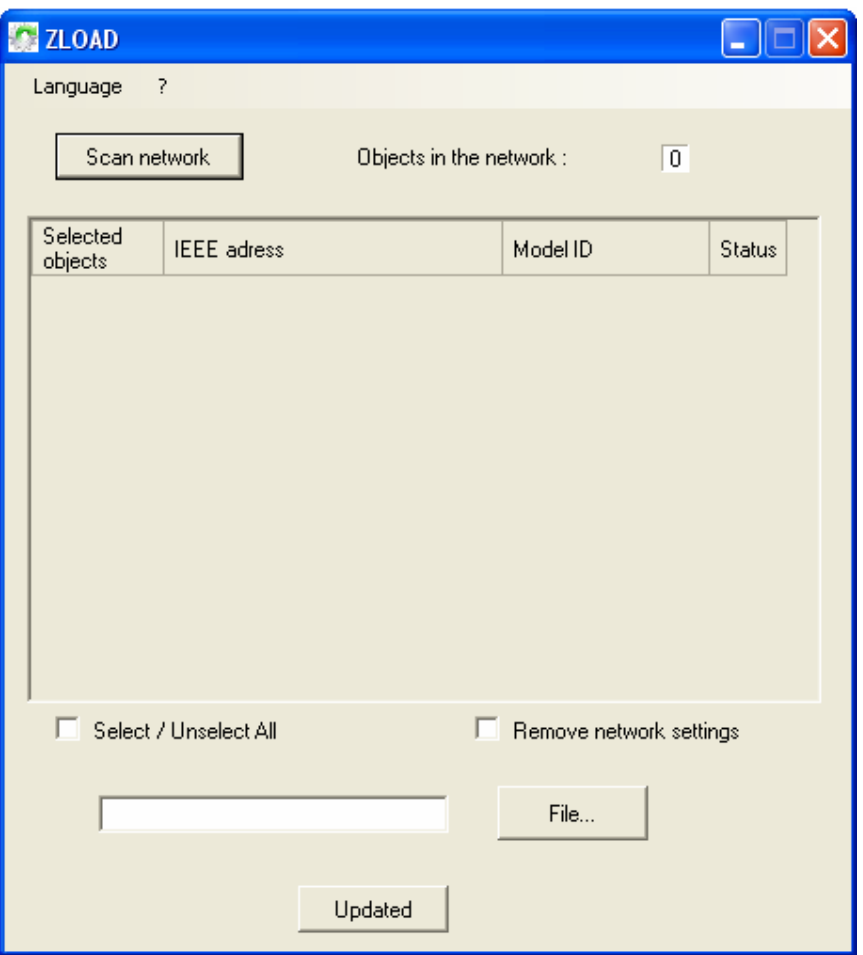

**Figure 1 : Interface presentation** 

#### **I.2 COPYRIGHT**

The CLEODE trademark and the CLEODE logo are properties of CLEODE SA, France. This document also refers to trademarks and other product names that are registered trademarks of their respective owners.

Copyright © 2009 CLEODE SA. All rights reserved.

## **II INSTALLATION**

Launch the application *Setup\_ZLoad.exe.* 

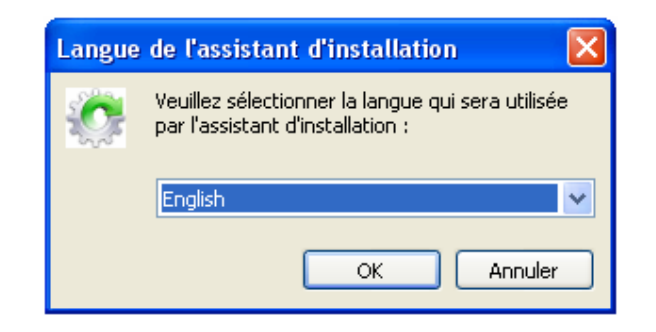

**Figure 2 : Choose language of the installation** 

Choose the language of installation and click on *OK*.

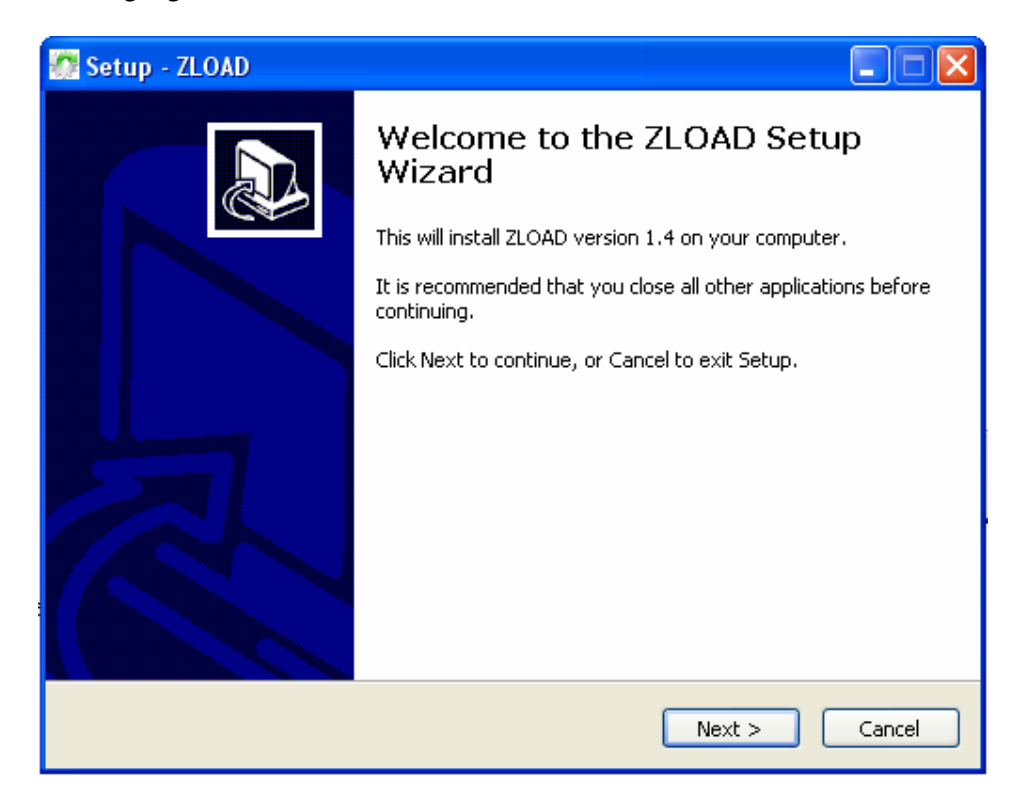

**Figure 3 : Welcome to the setup wizard** 

Click on *Next*.

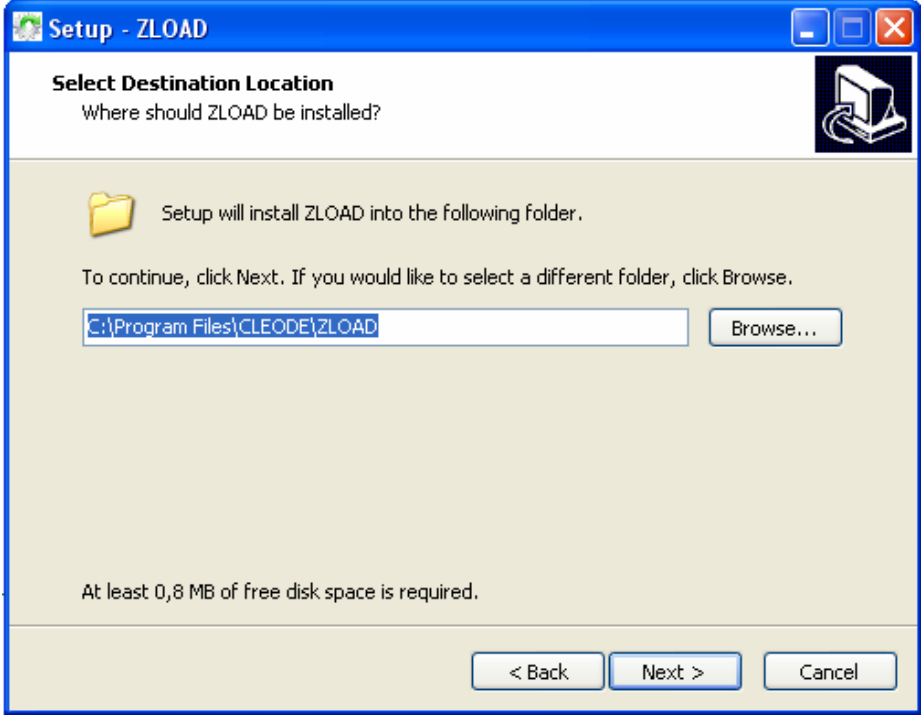

**Figure 4 : Select destination location** 

Select the destination location and click on *Next*.

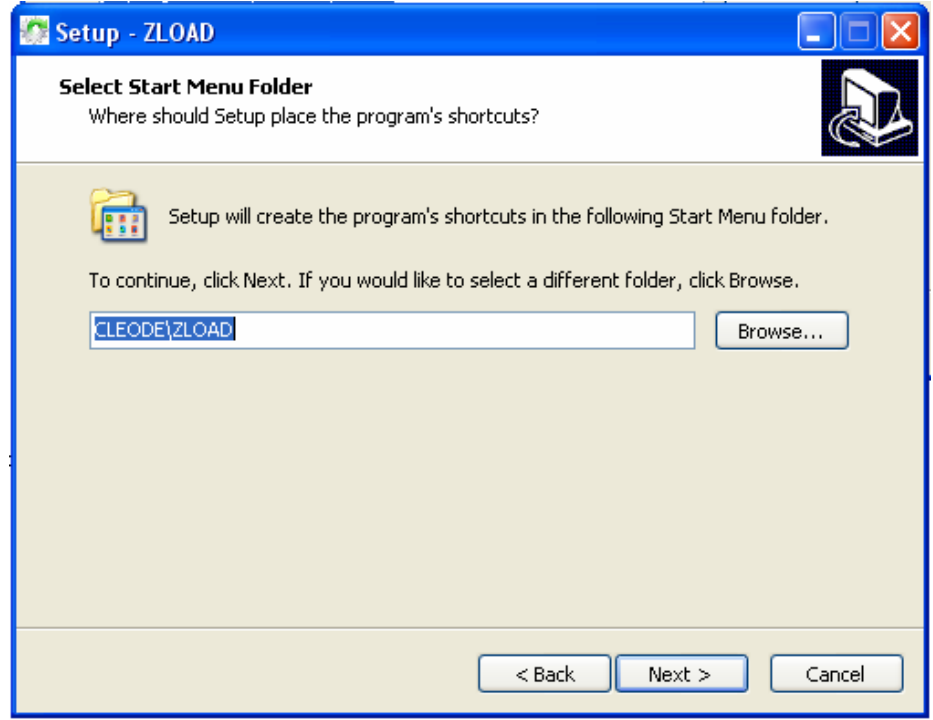

**Figure 5 : Select start menu folder** 

Select the start menu folder and click on *Next*.

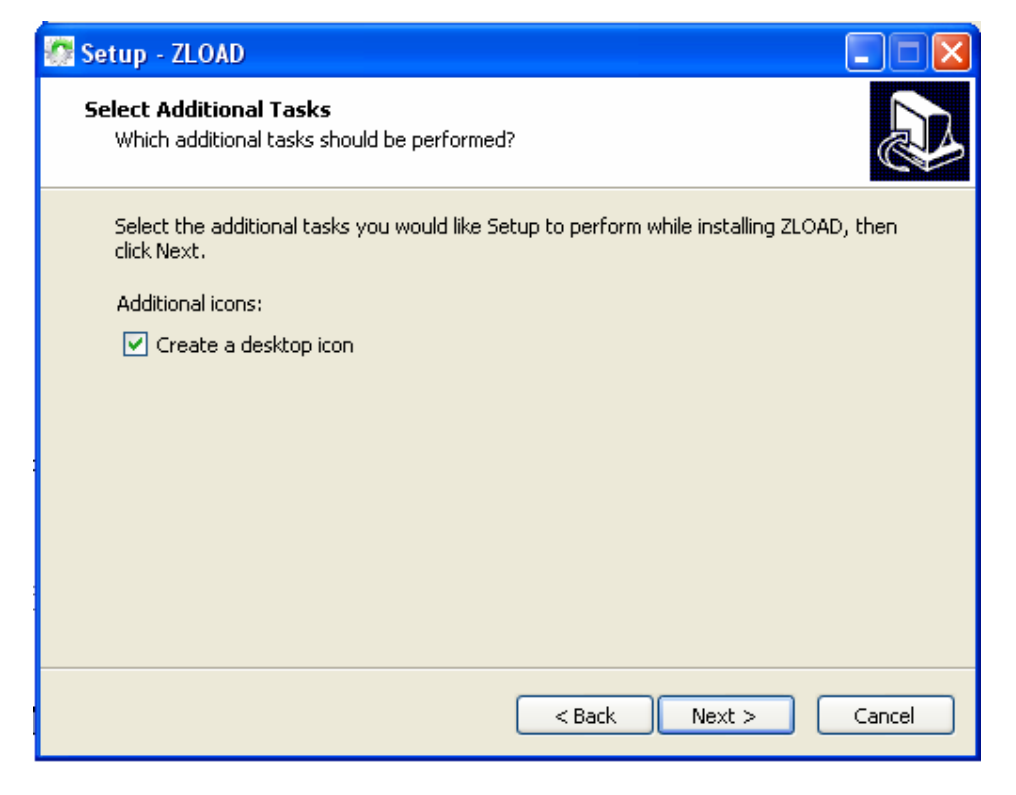

**Figure 6 : Add a desktop icon** 

Click on the box to add a desktop icon. Click on *Next*.

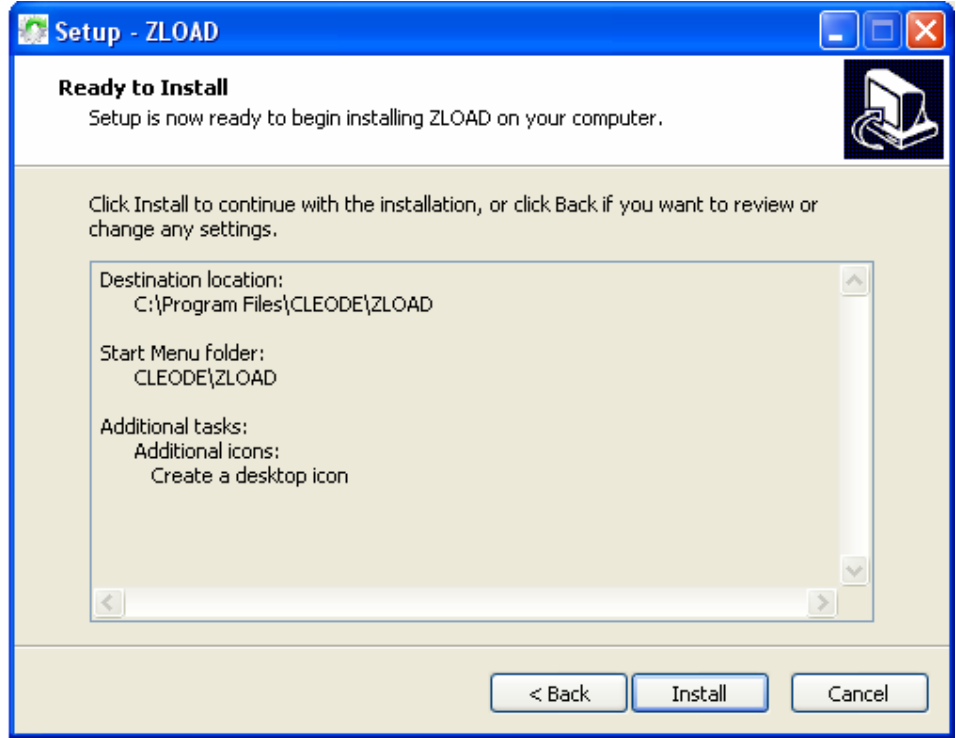

**Figure 7 : Check of the information** 

Check the information and click to *Install* if everything is correct otherwise to click the *Back*.

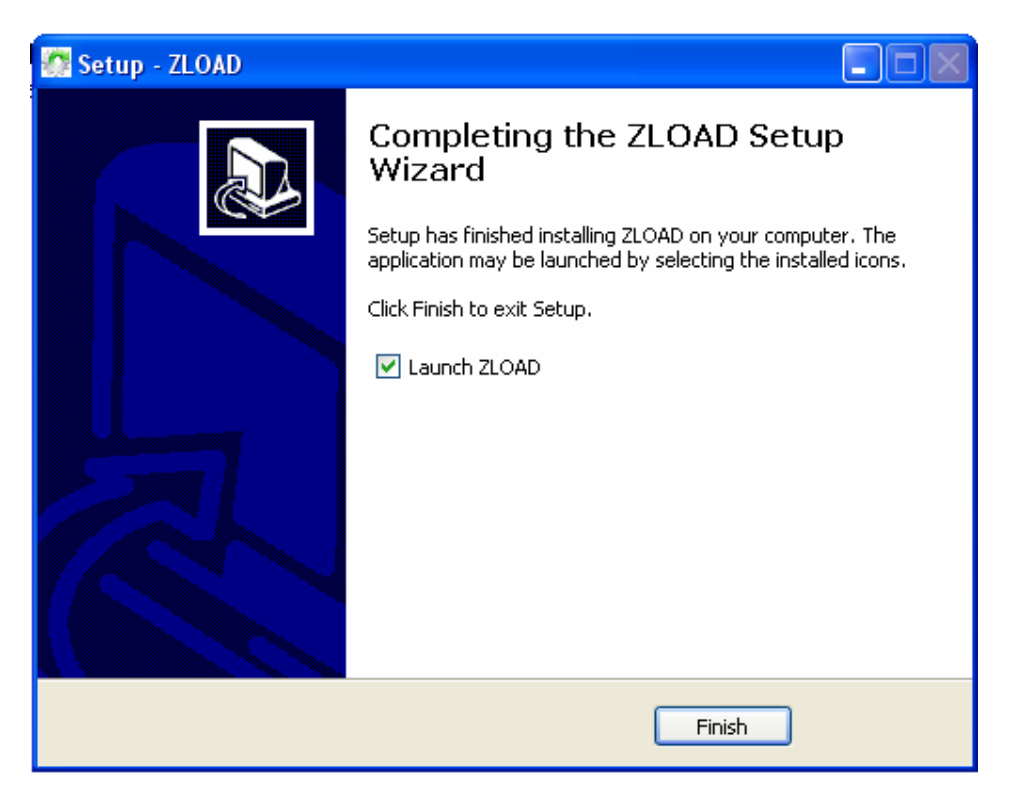

**Figure 8 : Completing setup wizard** 

The installation is ended. You can choose to execute ZLOAD by clicking the box. Click to *Finish*.

## **III USE**

#### **III.1 SCAN OBJECTS**

To make the update your items, you must in first put the desired objects in programming mode. For this, you can use the software CleoBee™ in clicking on *Software Upgrade*.

Once the objects placed in programming mode, click on the button *Scan network*. The Ieee address any objects in programming mode appears together with their name. You should get a window like the one below.

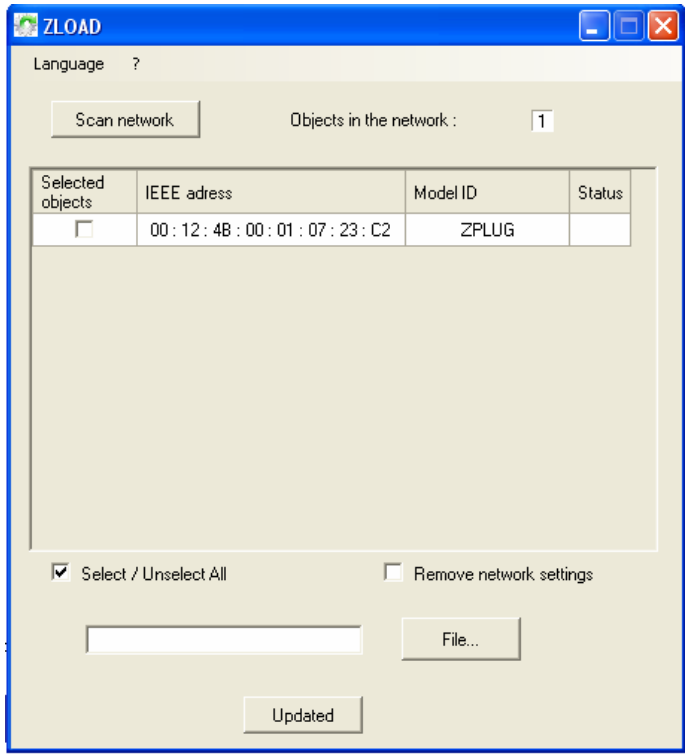

**Figure 9 : Scan network**

If you do not see the object in the window, check that the object to update has been placed in programming mode with the software CleoBee™.

#### **III.2 SELECTING OF OBJECTS TO UPDATE**

To select the object you want to update, click on the box next to the address of the object. Once the object selected, the box is checked.

| Selected<br>objects | <b>IEEE</b> adress      | Model ID | Status |
|---------------------|-------------------------|----------|--------|
| ⊽                   | 10:00:00:50:02:70:00:95 | ZPLUG    |        |

**Figure 10 : Selecting objects to update** 

If you want to update multiple identical items you need tick every box.

Make sure to select only the objects with the same name. If you select objects with different names, the update of the latter will not happen.

#### **III.3 SELECTING FILE**

Select the file corresponding to the object to update by clicking on the button *File…*

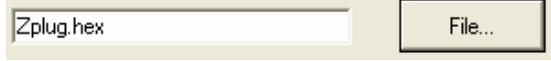

**Figure 11 : Selecting file** 

Warning, the selected file must absolutely match the object to be updated. If this is not the case, the update will not take place.

#### **III.4 REMOVE NETWORK SETTINGS**

If you want to delete the network settings of your object so that it joins a new network, select *Remove network settings*.

 $\overline{\blacktriangledown}$  Remove network settings

**Figure 12 : Remove network settings** 

#### **III.5 START UPDATE**

When you have finished configuring the update you can click on button *Updated*.

At this moment the file transfer begins. An hourglass appears in column *statuts*.

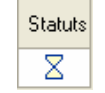

**Figure 13 : Update in progress** 

The ZLOAD uses the channel 26 to perform the update. If your network uses this channel, it is recommended not to perform operations in order to avoid overloading the channel.

## **III.6 END UPDATE**

At the end of the transfer status is displayed in the right column. The update is 1 minute on average for an object.

If a green mark appears, the update has completed successfully and the object restarts in order to join a network.

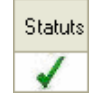

#### **Figure 14 : Update finish with success**

If a red mark appears, the update failed. The object remains in programming mode until a program completes successfully. To do this, repeat the procedure for updating from the beginning.

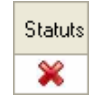

**Figure 15 : Update failed** 

## **REPAIR AND MAINTENANCE**

Defective equipments shall be first reported to the CLEODE support team in order to be assigned an RMA number. Be prepared to state your name, company and the serial number of the defective item to the support personnel.

The item shall then be returned to CLEODE with the following documents:

- The RMA number
- $\blacksquare$  A copy of the delivery slip
- A detailed description of the default and the test context

The maintenance period is typically four (4) weeks starting from the date of reception of the equipment at the CLEODE headquarters.

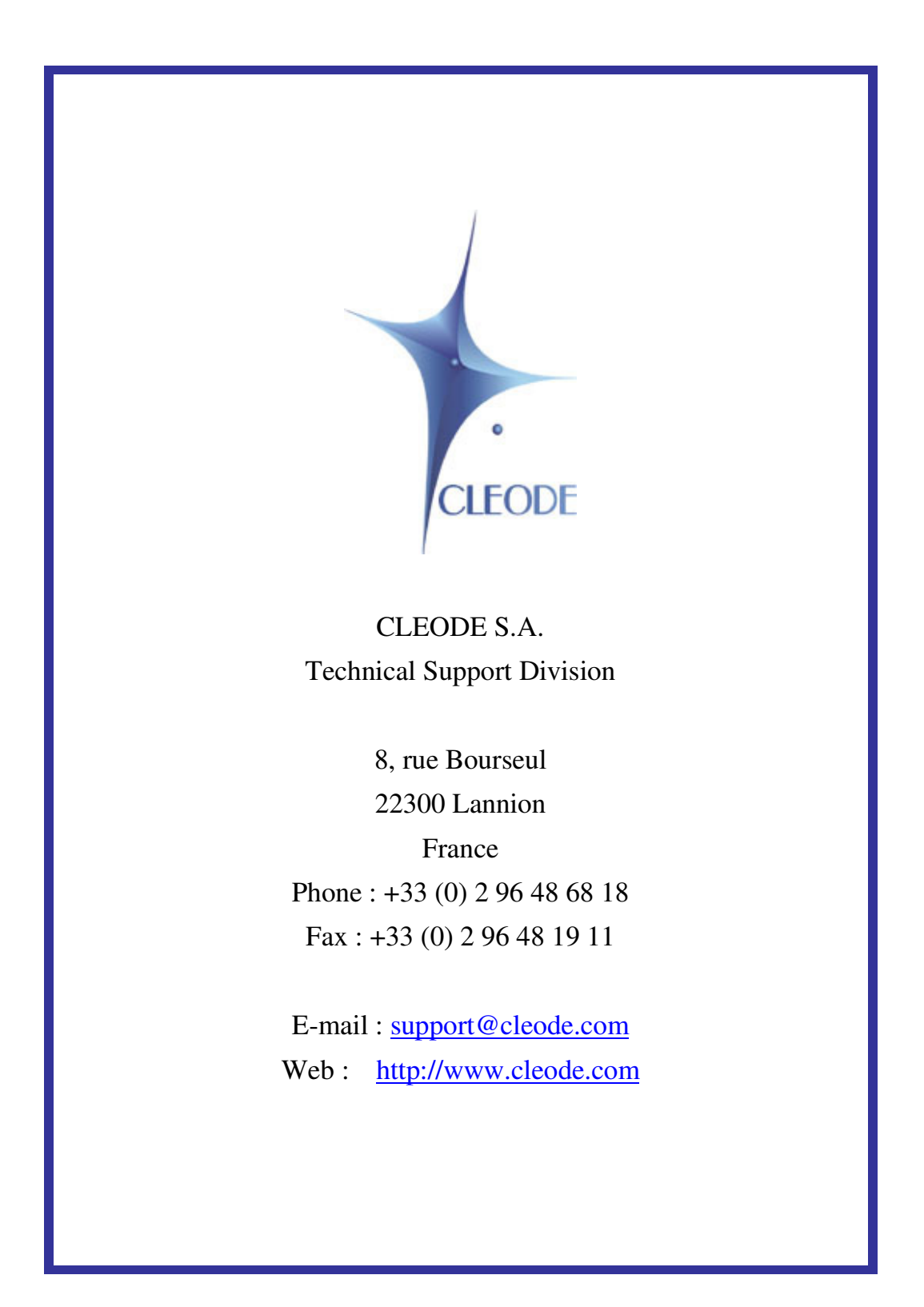